[Podręcznik użytkownika](http://support.edokumenty.eu/trac/wiki/UserGuideV5.2) > [Poczta email](http://support.edokumenty.eu/trac/wiki/UserGuideV5.2/Email) > Wydruk wiadomości email

## **Wydruk wiadomości email**

Każdą wiadomość email w systemie eDokumenty możemy wydrukować. Generowanie podglądu wydruku jest możliwe na kilka sposobów:

- zaznaczamy wiadomość na liście i klikamy ikonę **Drukuj** w **Pasku narzędzi**
- wybieramy pozycję **Drukuj z menu rozwiniętego po kliknięciu wiadomości na liście prawym przyciskiem myszy**
- klikamy ikonę **Drukuj** w **Pasku narzędzi** w oknie wiadomości wyświetlonym po dwukrotnym kliknięciu pozycji na liście.

Po kliknięciu przycisku **Drukuj** w prawym górnym rogu wiadomość możemy wydrukować.

## **Przykład**

Podgląd wydruku wiadomości na poniższym rysunku

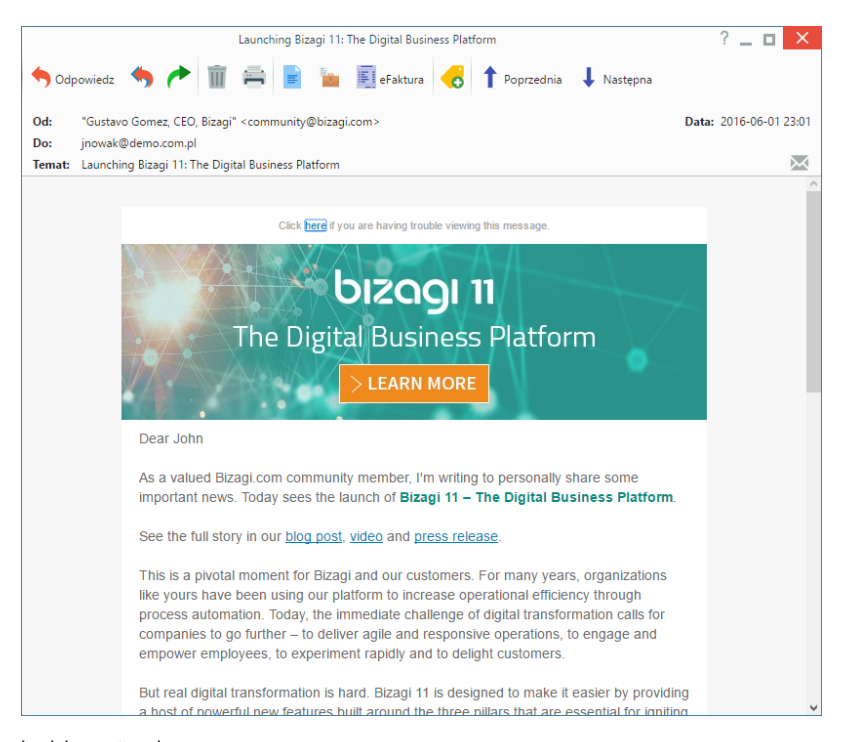

będzie następujący:

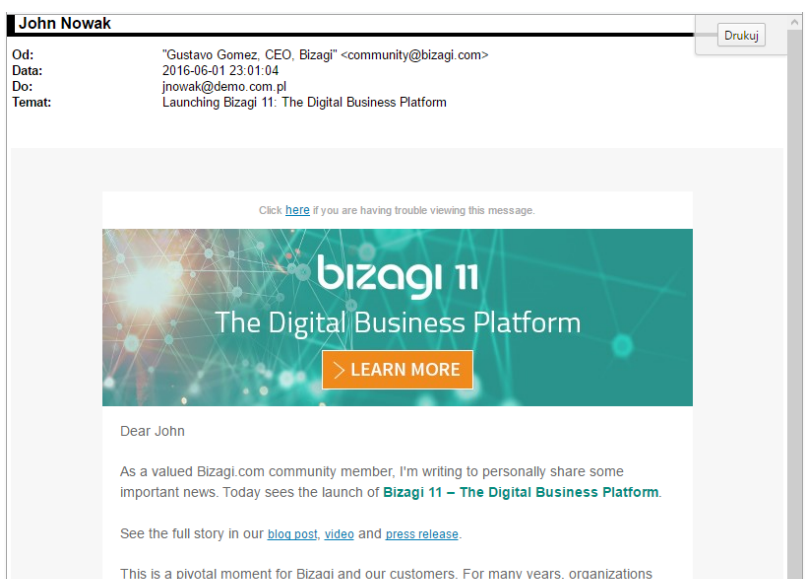

This is a pivotal moment for Bizagi and our customers. For many years, organizations<br>like yours have been using our platform to increase operational efficiency through<br>process automation. Today, the immediate challenge of